# **International Keyboards**

# Use international keyboards

International keyboards let you type text in many different languages, including Asian languages and languages written from right to left. For a list of supported keyboards, go to www.apple.com/iphone, choose your iPhone, click Tech Specs, then scroll to Languages.

**Manage keyboards.** Go to Settings > General > Keyboard > Keyboards.

- *Add a keyboard:* Tap Add New Keyboard, then choose a keyboard from the list. Repeat to add more keyboards.
- *Remove a keyboard:* Tap Edit, tap **O** next to the keyboard you want to remove, tap Delete, then tap Done.
- $\cdot$  *Edit your keyboard list:* Tap Edit, drag  $\equiv$  next to a keyboard to a new place in the list, then tap Done.

To enter text in a different language, switch keyboards.

Switch keyboards while typing. Touch and hold the Globe key  $\bigoplus$  to show all your enabled keyboards. To choose a keyboard, slide your finger to the name of the keyboard, then release. The Globe key  $\bigoplus$  appears only if you enable more than one keyboard. International Repotation Hey Diversion Timary dimetrical anguages, including Associates and phagons and happages witten from right to left. For a list of spipeorical keyboards, go to<br>www.apple.com/phone, choose your lPhone

You can also just tap  $\bigoplus$ . When you tap  $\bigoplus$ , the name of the newly activated keyboard appears briefly. Continue tapping to access other enabled keyboards.

Many keyboards provide letters, numbers, and symbols that aren't visible on the keyboard.

**Enter accented letters or other characters.** Touch and hold the related letter, number, or symbol, then slide to choose a variant. For example:

- *On a Thai keyboard:* Choose native numbers by touching and holding the related Arabic number.
- *On a Chinese, Japanese, or Arabic keyboard:* Suggested characters or candidates appear at the top of the keyboard. Tap a candidate to enter it, or swipe left to see more candidates.

**Use the extended suggested candidate list.** Tap the up arrow on the right to view the full candidate list.

- *Scroll the list:* Swipe up or down.
- *Return to the short list:* Tap the down arrow.

When using certain Chinese or Japanese keyboards, you can create a shortcut for word and input pairs. The shortcut is added to your personal dictionary. When you type a shortcut while using a supported keyboard, the paired word or input is substituted for the shortcut.

**Turn shortcuts on or off.** Go to Settings > General > Keyboard > Shortcuts. Shortcuts are available for:

- *Simplified Chinese:* Pinyin
- *Traditional Chinese:* Pinyin and Zhuyin

• *Japanese:* Romaji and 50 Key

**Reset your personal dictionary.** Go to Settings > General > Reset > Reset Keyboard Dictionary. All custom words and shortcuts are deleted, and the keyboard dictionary returns to its default state.

# Special input methods

You can use keyboards to enter some languages in different ways. A few examples are Chinese Cangjie and Wubihua, Japanese Kana, and Facemarks. You can also use your finger or a stylus to write Chinese characters on the screen.

**Build Chinese characters from the component Cangjie keys.** As you type, suggested characters appear. Tap a character to choose it, or continue typing up to five components to see more options.

**Build Chinese Wubihua (stroke) characters.** Use the keypad to build Chinese characters using up to five strokes, in the correct writing sequence: horizontal, vertical, left falling, right falling, and hook. For example, the Chinese character 圈 (circle) should begin with the vertical stroke  $\vert$ .

- As you type, suggested Chinese characters appear (the most commonly used characters appear first). Tap a character to choose it.
- If you're not sure of the correct stroke, enter an asterisk (\*). To see more character options, type another stroke, or scroll through the character list.
- Tap the match key (匹配) to show only characters that match exactly what you typed.

**Write Chinese characters.** Write Chinese characters directly on the screen with your finger when Simplified or Traditional Chinese handwriting input is turned on. As you write character strokes, iPhone recognizes them and shows matching characters in a list, with the closest match at the top. When you choose a character, its likely follow-on characters appear in the list as additional choices.

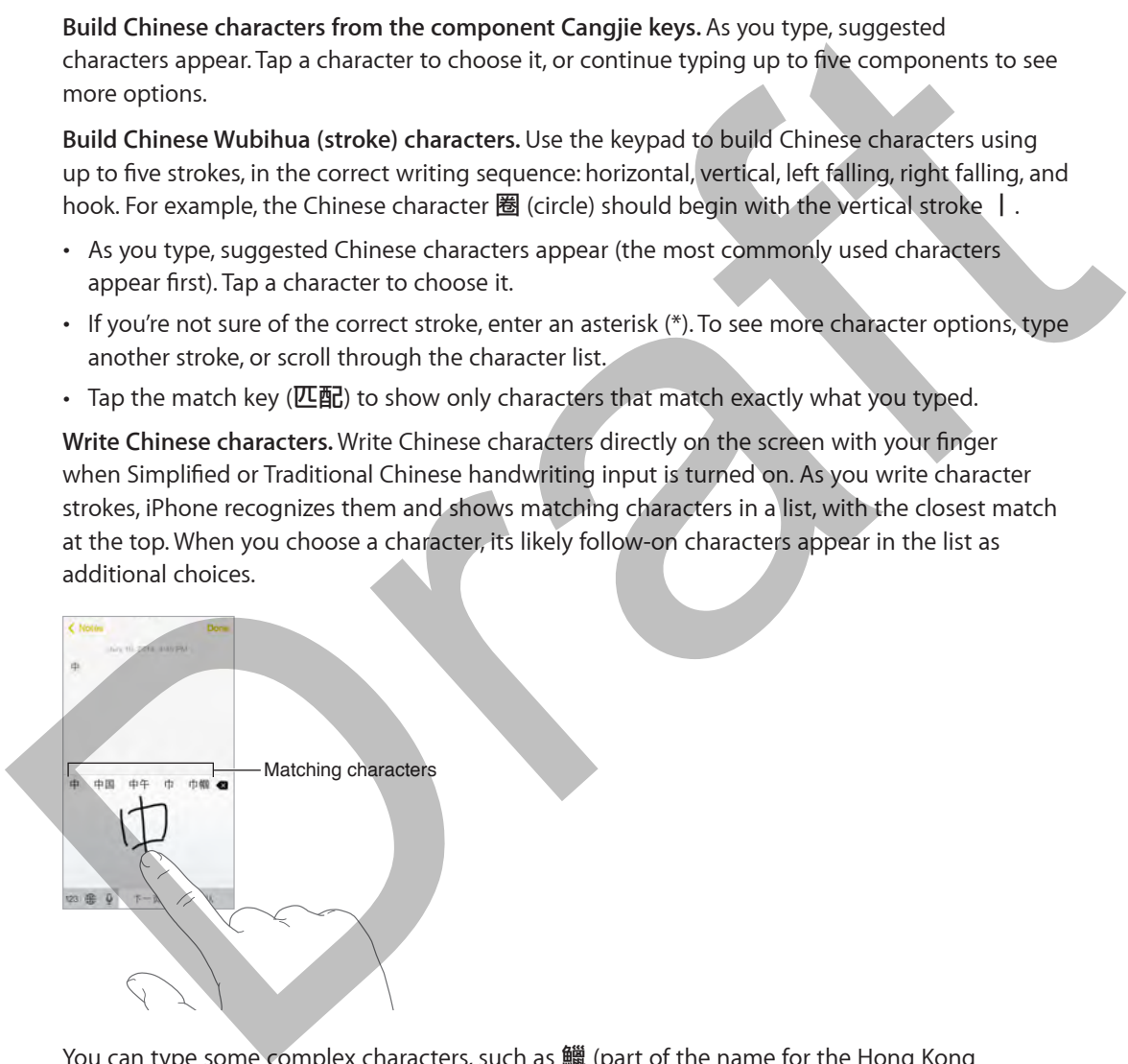

You can type some complex characters, such as 鱲 (part of the name for the Hong Kong International Airport), by writing two or more component characters in sequence. Tap the character to replace the characters you typed. Roman characters are also recognized.

**Type Japanese kana.** Use the Kana keypad to select syllables. For more syllable options, drag the list to the left or tap the arrow key.

**Type Japanese romaji.** Use the Romaji keyboard to type syllables. Alternative choices appear along the top of the keyboard; tap one to type it. For more syllable options, tap the arrow key and select another syllable or word from the window.

**Type facemarks or emoticons.** Use the Japanese Kana keyboard and tap the  $\triangle$  key. Or you can:

- Use the Japanese Romaji keyboard (QWERTY-Japanese layout): Tap 123, then tap the  $\triangle$  key.
- Use the Chinese (Simplified or Traditional) Pinyin or (Traditional) Zhuyin keyboard: Tap  $\#+-$ , then tap the  $\stackrel{\wedge\wedge}{-}$  key.

Draft

# **iPhone in Business**

# **C Appendix**

With support for secure access to corporate networks, directories, custom apps, and Microsoft Exchange, iPhone is ready to go to work. For detailed information about using iPhone in business, go to www.apple.com/iphone/business.

# Mail, Contacts, and Calendar

To use iPhone with your work accounts, you need to know the settings your organization requires. If you received your iPhone from your organization, the settings and apps you need might already be installed. If it's your own iPhone, your system administrator may provide you with the settings for you to enter, or they may have you connect to a *mobile device management* server that installs the settings and apps you should have. business, go to www.apple.com/phone/business.<br>
Mail, Contacts, and Calendar<br>
To use iPhone with your work accounts, you need to know the seltings your organization<br>
rapids is you consel you received your iPhone, from your

Organizational settings and accounts are typically in *configuration profiles*. You might be asked to install a configuration profile that was sent to you in an email, or one that is downloaded from a web page. When you open the file, iPhone asks for your permission to install the profile, and displays information about what it contains.

In most cases, when you install a configuration profile that sets up an account for you, some iPhone settings can't be changed. For example, your organization might turn on Auto-Lock and require you to set a passcode in order to protect the information in the accounts you access.

You can see your profiles in Settings > General > Profiles. If you delete a profile, all of the settings and accounts associated with the profile are also removed, including any custom apps your organization provided or had you download. If you need a passcode to delete a profile, contact your system administrator.

## Network access

A VPN (virtual private network) provides secure access over the Internet to private resources, such as your organization's network. You may need to install a VPN app from the App Store that configures your iPhone to access a particular network. Contact your system administrator for information about apps and settings you need.

## Apps

In addition to the built-in apps and the ones you get from the App Store, your organization may want you to have certain other apps. They might provide you with a pre-paid *redemption code* for the App Store. When you download an app using a redemption code, you own it, even though your organization purchased it for you.

Your organization can also purchase App Store app licenses that they assign to you for a period of time, but that the organization retains. You'll be invited to participate in your organization's program in order to access these apps. After you're enrolled with your iTunes account, you're prompted to install these apps as they're assigned to you. You can also find them in your Purchased list in the App Store. An app you receive this way is removed if the organization assigns it to someone else.

Your organization might also develop custom apps that aren't in the App Store. You'll install them from a webpage or, if your organization uses mobile device management, you'll receive a notification asking you to install them over the air. These apps belong to your organization, and they may be removed or stop working if you delete a configuration profile or dissociate iPhone from the mobile device management server. Profite and Draft Content of Draft Content of British Content Content Content Content Content Content Content

# **Safety, Handling, & Support**

# **D Appendix**

# Important safety information

*WARNING:* Failure to follow these safety instructions could result in fire, electric shock, or other injuries, or damage to iPhone or other property. Read all the safety information below before using iPhone.

**Handling** Handle iPhone with care. It is made of metal, glass, and plastic and has sensitive electronic components inside. iPhone can be damaged if dropped, burned, punctured, or crushed, or if it comes in contact with liquid. Don't use a damaged iPhone, such as one with a cracked screen, as it may cause injury. If you're concerned about scratching the surface of iPhone, consider using a case or cover.

**Repairing** Don't open iPhone and don't attempt to repair iPhone by yourself. Disassembling iPhone may damage it or may cause injury to you. If iPhone is damaged, malfunctions, or comes in contact with liquid, contact Apple or an Apple Authorized Service Provider. You can find more information about getting service at www.apple.com/support/iphone/service/faq.

**Battery** Don't attempt to replace the iPhone battery yourself—you may damage the battery, which could cause overheating and injury. The lithium-ion battery in iPhone should be replaced only by Apple or an Apple Authorized Service Provider, and must be recycled or disposed of separately from household waste. Don't incinerate the battery. For information about battery recycling and replacement, see www.apple.com/batteries.

**Distraction** Using iPhone in some circumstances can distract you and may cause a dangerous situation. Observe rules that prohibit or restrict the use of mobile phones or headphones (for example, avoid texting while driving a car or using headphones while riding a bicycle).

**Navigation** Maps, directions, Flyover, and location-based apps depend on data services.

**Charging** Charge iPhone with the included USB cable and power adapter, or with other thirdparty "Made for iPhone" cables and power adapters that are compatible with USB 2.0, or power adapters compliant with one or more of the following standards: EN 301489-34, IEC 62684, YD/T 1591-2009, CNS 15285, ITU L.1000, or another applicable mobile phone power adapter interoperability standard. An iPhone Micro USB Adapter (available separately in some areas) or other adapter may be needed to connect iPhone to some compatible power adapters. Using damaged cables or chargers, or charging when moisture is present, can cause electric shock. When you use the Apple USB Power Adapter to charge iPhone, make sure that the AC plug or AC power cord is fully inserted into the adapter before you plug it into a power outlet. WARNING: Fallure to follow these s[af](http://www.apple.com/support/iphone/service/faq)ety instructions could result in fine electric shock, or other<br>injurise, or others por any electric shock, or other<br>insigns, or damage to iPhone or other property. Read all the safety in

*Note:* Only micro USB power adapters in certain regions that comply with applicable mobile phone power adapter interoperability standards are compatible. Please contact the power adapter manufacturer to find out if your micro USB power adapter complies with these standards.

**Lightning cable and connector** Avoid prolonged skin contact with the connector when the Lightning cable is plugged into a power source because it may cause discomfort or injury. Situations such as sleeping or sitting on the Lightning connector should be avoided.

**Prolonged heat exposure** iPhone and its power adapter comply with applicable surface temperature standards and limits. However, even within these limits, sustained contact with warm surfaces for long periods of time may cause discomfort or injury. Use common sense to avoid situations where your skin is in contact with a device or its power adapter when it's operating or plugged into a power source for long periods of time. For example, don't sleep or place a device or power adapter under a blanket, pillow, or your body when it's plugged into a power source. It's important to keep iPhone and its power adapter in a well-ventilated area when using or charging them. Take special care if you have a physical condition that affects your ability to detect heat against the body.

**Hearing loss** Listening to sound at high volumes may damage your hearing. Background noise, as well as continued exposure to high volume levels, can make sounds seem quieter than they actually are. Use only compatible receivers, earbuds, headphones, speakerphones, or earpieces with your device. Turn on the audio and check the volume before inserting anything in your ear. For more information about hearing loss, see www.apple.com/sound. For information about how to set a maximum volume limit on iPhone, see Music settings on page 70.

*WARNING:* To prevent possible hearing damage, do not listen at high volume levels for long periods.

**Apple headsets** The headsets sold with iPhone 4s or later in China (identifiable by dark insulating rings on the plug) are designed to comply with Chinese standards and are compatible with iPhone 4s or later, iPad 2 or later, and iPod touch 5th generation. Use only compatible headsets with your device.

**Radio signals** iPhone uses radio signals to connect to wireless networks. For information about the amount of power used to transmit these signals, and about steps you can take to minimize exposure, see Settings > General > About > Legal > RF Exposure.

**Radio frequency interference** Observe signs and notices that prohibit or restrict the use of mobile phones (for example, in healthcare facilities or blasting areas). Although iPhone is designed, tested, and manufactured to comply with regulations governing radio frequency emissions, such emissions from iPhone can negatively affect the operation of other electronic equipment, causing them to malfunction. Turn off iPhone or use Airplane Mode to turn off the iPhone wireless transmitters when use is prohibited, such as while traveling in aircraft, or when asked to do so by authorities. using or changing them. Take special care i[f](http://www.apple.com/sound) you have a physical condition that affects your ability<br>to decect heat against the body.<br>Hearing loss Listening to sound at high volumes may damage your hearing assidgound noise

**Medical devices** iPhone contains radios that emit electromagnetic fields, and contains magnets near the bottom. The included headphones also have magnets in the earbuds. These electromagnetic fields and magnets may interfere with pacemakers, defibrillators, or other medical devices. Maintain at least 6 inches (approximately 15 cm) of separation between your pacemaker or defibrillator and iPhone or the earbuds. If you suspect iPhone is interfering with your pacemaker or any other medical device, stop using iPhone and consult your physician for information specific to your medical device.

**Medical conditions** If you have any other medical condition that you believe could be affected by iPhone (for example, seizures, blackouts, eyestrain, or headaches), consult with your physician prior to using iPhone.

**Explosive atmospheres** Do not charge or use iPhone in any area with a potentially explosive atmosphere, such as a fueling area, or in areas where the air contains chemicals or particles (such as grain, dust, or metal powders). Obey all signs and instructions.

**Repetitive motion** When you perform repetitive activities such as typing or playing games on iPhone, you may experience occasional discomfort in your hands, arms, wrists, shoulders, neck, or other parts of your body. If you experience discomfort, stop using iPhone and consult a physician.

**High-consequence activities** This device is not intended for use where the failure of the device could lead to death, personal injury, or severe environmental damage.

**Choking hazard** Some iPhone accessories may present a choking hazard to small children. Keep these accessories away from small children.

# Important handling information

**Cleaning** Clean iPhone immediately if it comes in contact with anything that may cause stains such as dirt, ink, makeup, or lotions. To clean:

- Disconnect all cables and turn iPhone off (press and hold the Sleep/Wake button, then slide the onscreen slider).
- Use a soft, lint-free cloth.
- Avoid getting moisture in openings.
- Don't use cleaning products or compressed air.

The front or back cover of iPhone may be made of glass with a fingerprint-resistant oleophobic (oil repellant) coating. This coating wears over time with normal usage. Cleaning products and abrasive materials will further diminish the coating, and may scratch the glass.

**Using connectors, ports, and buttons** Never force a connector into a port or apply excessive pressure to a button, because this may cause damage that is not covered under the warranty. If the connector and port don't join with reasonable ease, they probably don't match. Check for obstructions and make sure that the connector matches the port and that you have positioned the connector correctly in relation to the port.

**Lightning cable** Discoloration of the Lightning plug after regular use is normal. Dirt, debris, and exposure to liquids may cause discoloration. To remove the discoloration or if the cable becomes warm during use or won't charge or sync your iPhone, disconnect the Lightning cable from your computer or power adapter and clean it with a soft, dry, lint-free cloth. Do not use liquids or cleaning products when cleaning the Lightning connector. Choking hazard Some iPhone accessories may present a choking hazard to small children. Keep<br>these accessories away from small children.<br>
Important handling information<br>
Cleaning Clean iPhone immediately if it comes in cont

**Operating temperature** iPhone is designed to work in ambient temperatures between 32° and 95° F (0° and 35° C) and stored in temperatures between -4° and 113° F (-20° and 45° C). iPhone can be damaged and battery life shortened if stored or operated outside of these temperature ranges. Avoid exposing iPhone to dramatic changes in temperature or humidity. When you're using iPhone or charging the battery, it is normal for iPhone to get warm.

If the interior temperature of iPhone exceeds normal operating temperatures (for example, in a hot car or in direct sunlight for extended periods of time), you may experience the following as it attempts to regulate its temperature:

- iPhone stops charging.
- The screen dims.
- A temperature warning screen appears.
- Some apps may close.

*Important:* You may not be able to use iPhone while the temperature warning screen is displayed. If iPhone can't regulate its internal temperature, it goes into deep sleep mode until it cools. Move iPhone to a cooler location out of direct sunlight and wait a few minutes before trying to use iPhone again.

For more information, see [support.apple.com/kb/HT2101](http://support.apple.com/kb/HT2101).

# iPhone Support site

Comprehensive support information is available online at www.apple.com/support/iphone. To contact Apple for personalized support (not available in all areas), see www.apple.com/support/contact.

#### Restart or reset iPhone

If something isn't working right, try restarting iPhone, forcing an app to quit, or resetting iPhone.

**Restart iPhone.** Hold down the Sleep/Wake button until the slider appears. Slide your finger across the slider to turn off iPhone. To turn iPhone back on, hold down the Sleep/Wake button until the Apple logo appears.

**Force an app to quit.** From the Home screen, double-click the Home button and swipe upwards on the app screen.

If you can't turn off iPhone or if the problem continues, you may need to reset iPhone. Do this only if you're unable to restart your iPhone.

**Reset iPhone.** Hold down the Sleep/Wake button and the Home button at the same time for at least ten seconds, until the Apple logo appears.

You can reset the network settings, keyboard dictionary, home screen layout, and location and privacy settings. You can also erase all of your content and settings.

# Reset iPhone settings

**Reset iPhone settings.** Go to Settings > General > Reset, then choose an option:

- *Reset All Settings:* All your preferences and settings are reset.
- *Erase All Content and Settings:* Your information, and settings are removed. iPhone cannot be used until it's set up again.
- *Reset Network Settings:* When you reset network settings, previously used networks and VPN settings that weren't installed by a configuration profile are removed. (To remove VPN settings installed by a configuration profile, go to Settings > General > Profile, then select the profile and tap Remove. This also removes other settings or accounts provided by the profile.) Wi-Fi is turned off and then back on, disconnecting you from any network you're on. The Wi-Fi and "Ask to Join Networks" settings remain turned on. Filhone Suppor[t](http://www.apple.com/support/iphone/?cid=acs::iphone4userguide&cp=acs::iphone4userguide) friedmentalied synalable enline at www.apple.com/support/phone.<br>
Comprehensive support information is available online at www.apple.com/support/phone.<br>
To contact Apple for personalized support (not availab
	- *Reset Keyboard Dictionary:* You add words to the keyboard dictionary by rejecting words iPhone suggests as you type. Resetting the keyboard dictionary erases all words you've added.
	- *Reset Home Screen Layout:* Returns the built-in apps to their original layout on the Home screen.
	- *Reset Location & Privacy:* Resets the location services and privacy settings to their defaults.

# Get information about your iPhone

**See information about iPhone.** Go to Settings > General > About. The items you can view include:

- Name
- Network addresses
- Number of songs, videos, photos, and apps
- Capacity and available storage space
- iOS version
- Carrier
- Model number
- Serial number
- Wi-Fi and Bluetooth addresses
- IMEI (International Mobile Equipment Identity)
- ICCID (Integrated Circuit Card Identifier, or Smart Card) for GSM networks
- MEID (Mobile Equipment Identifier) for CDMA networks
- Modem firmware
- Legal (including legal notices and license, warranty, regulatory marks, and RF exposure information)

To copy the serial number and other identifiers, touch and hold the identifier until Copy appears.

To help Apple improve products and services, iPod touch sends diagnostic and usage data. This data doesn't personally identify you, but may include location information.

**View or turn off diagnostic information.** Go to Settings > Privacy > Diagnostics & Usage.

# Usage information

**View cellular usage.** Go to Settings > Cellular. See Cellular settings on page 176.

**View other usage information.** Go to Settings > General > Usage to:

- Display battery level as a percentage
- See Battery Usage, including the elapsed time since iPhone has been charged and usage by app Learner<br>
Collect number<br>
We Fil and Bluetooth addresses<br>
We Fil and Bluetooth addresses<br>
We Fill Uniterpretent identifier, or Smart Card) for CSM networks<br>
We Draft incomediate Figure and Identifier, sometime we were<br>
Mode
	- View overall storage availability and storage used by app
	- View and manage iCloud storage

# Disabled iPhone

If iPhone is disabled because you forgot your passcode or entered an incorrect passcode too many times, you can restore iPhone from an iTunes or iCloud backup and reset the passcode. For more information, see Restore iPhone on page 176.

If you get a message in iTunes that your iPhone is locked and you must enter a passcode, see [support.apple.com/kb/HT1212](http://support.apple.com/kb/HT1212).

## Back up iPhone

You can use iCloud or iTunes to automatically back up iPhone. If you choose to back up using iCloud, you can't also use iTunes to automatically back up to your computer, but you can use iTunes to manually back up to your computer. iCloud backs up to iPhone daily over Wi-Fi, when it's connected to a power source and is locked. The date and time of the last backup is listed at the bottom of the Backup screen.

iCloud backs up your:

- Purchased music, movies, TV shows, apps, and books
- Photos and videos taken with your iPhone (If you use iCloud Photo Library, your photos and videos are already stored in iCloud, so they won't also be part of an iCloud backup.)
- iPhone settings
- App data
- Home screen, folders, and app layout
- Messages (iMessage, SMS, and MMS)
- Ringtones

*Note:* Purchased content is not backed up in all areas.

**Turn on iCloud backups.** Go to Settings > iCloud, then log in with your Apple ID and password if required. Go to Backup, then turn on iCloud Backup. To turn on backups in iTunes, go to File  $>$ Devices > Back Up.

**Back up immediately.** Go to Settings > iCloud > Backup, then tap Back Up Now.

**Encrypt your backup.** iCloud backups are encrypted automatically so that your data is protected from unauthorized access both while it's transmitted to your devices and when it's stored in iCloud. If you're using iTunes for your backup, select "Encrypt iPhone backup" in the iTunes Summary pane. videos are already stored in iCloud, so they won't also be part of an iCloud backup.)<br>
Phone settings<br>
App data<br>
App data<br>
App data<br>
App data<br>
More: Purchased content is not backed up in all areas.<br>
More: Purchased content

**Manage your backups.** Go to Settings > iCloud. You can manage which apps are backed up to iCloud by tapping them on or off. Go to Settings > iCloud > Storage > Manage Storage to remove existing backups and manage Documents & Data. In iTunes, remove backups in iTunes Preferences.

**View the devices being backed up.** Go to Settings > iCloud > Storage > Manage Storage.

**Stop iCloud backups.** Go to Settings > iCloud > Backup, then turn off iCloud Backup.

Music not purchased in iTunes isn't backed up in iCloud. Use iTunes to back up and restore that content. See Sync with iTunes on page 17.

*Important:* Backups for music, movies, or TV show purchases are not available in all countries. Previous purchases may not be restored if they are no longer in the iTunes Store, App Store, or iBooks Store.

Purchased content and iCloud Photo Sharing content don't count against your 5 GB of free iCloud storage.

For more information about backing up iPhone, see [support.apple.com/kb/HT5262](http://support.apple.com/kb/HT5262).

# Update and restore iPhone software

#### **About update and restore**

You can update iPhone software in Settings, or by using iTunes. You can also erase or restore iPhone, and then use iCloud or iTunes to restore from a backup.

#### **Update iPhone**

You can update software in iPhone Settings or by using iTunes.

**Update wirelessly on iPhone.** Go to Settings > General > Software Update. iPhone checks for available software updates.

**Update software in iTunes.** iTunes checks for available software updates each time you sync iPhone using iTunes. See Sync with iTunes on page 17.

For more information about updating iPhone software, see support.apple.com/kb/HT4623.

#### **Restore iPhone**

You can use iCloud or iTunes to restore iPhone from a backup.

**Restore from an iCloud backup.** Reset iPhone to erase all settings and information, then sign in to iCloud and choose "Restore from a Backup" in the Setup Assistant. See Restart or reset iPhone on page 173.

**Restore from an iTunes backup.** Connect iPhone to the computer you normally sync with, select iPhone in the iTunes window, then click Restore in the Summary pane.

When the iPhone software is restored, you can either set it up as a new iPhone, or restore your music, videos, app data, and other content from a backup.

For more information about restoring iPhone software, see support.apple.com/kb/HT1414.

## Cellular settings

Use Cellular settings to turn cellular data and roaming on or off, set which apps and services use cellular data, see call time and cellular data usage, and set other cellular options.

If iPhone is connected to the Internet via the cellular data network, the LTE, 4G, 3G, E, or GPRS icon appears in the status bar.

LTE, 4G, and 3G service on GSM cellular networks support simultaneous voice and data communications. For all other cellular connections, you can't use Internet services while you're talking on the phone unless iPhone also has a Wi-Fi connection to the Internet. Depending on your network connection, you may not be able to receive calls while iPhone transfers data over the cellular network—when downloading a webpage, for example. Update so[ft](http://support.apple.com/kb/HT4623)ware in iTunes. iTunes checks for available software updates each time you sync<br>
iPhone using iTunes. See Sync with iTunes on page 17.<br>
For more information about updating iPhone software, see support applicatio

- *GSM networks:* On an EDGE or GPRS connection, incoming calls may go directly to voicemail during data transfers. For incoming calls that you answer, data transfers are paused.
- *CDMA networks:* On EV-DO connections, data transfers are paused when you answer incoming calls. On 1xRTT connections, incoming calls may go directly to voicemail during data transfers. For incoming calls that you answer, data transfers are paused.

Data transfer resumes when you end the call.

If Cellular Data is off, all data services use only Wi-Fi—including email, web browsing, push notifications, and other services. If Cellular Data is on, carrier charges may apply. For example, using certain features and services that transfer data, such as Siri and Messages, could result in charges to your data plan.

**Turn Cellular Data on or off.** Go to Settings > Cellular. The following options may also be available:

- *Turn Voice Roaming on or off (CDMA):* Turn Voice Roaming off to avoid charges from using other carrier's networks. When your carrier's network isn't available, iPhone won't have cellular (data or voice) service.
- *Turn Data Roaming on or off:* Data Roaming permits Internet access over a cellular data network when you're in an area not covered by your carrier's network. When you're traveling, you can turn off Data Roaming to avoid roaming charges. See Phone settings on page 51.
- *Enable or disable 3G:* Using 3G loads Internet data faster in some cases, but may decrease battery performance. If you're making a lot of phone calls, you may want to turn 3G off to extend battery life. This option is not available in all areas.

**Set whether cellular data is used for apps and services.** Go to Settings > Cellular, then turn cellular data on or off for any app that can use cellular data. If a setting is off, iPhone uses only Wi-Fi for that service. The iTunes setting includes both iTunes Match and automatic downloads from the iTunes Store and the App Store.

# Sell or give away iPhone?

Before you sell or give away your iPhone, be sure to erase all content and your personal information. If you've enabled Find My iPhone (see Find My iPhone on page 40), Activation Lock is on. You need to turn off Activation Lock before the new owner can activate iPhone under his or her own account.

**Erase iPhone and remove Activation Lock.** Go to Settings > General > Reset > Erase All Content and Settings.

See support.apple.com/kb/HT5661.

# Learn more, service, and support

Refer to the following resources to get more iPhone-related safety, software, and service information.

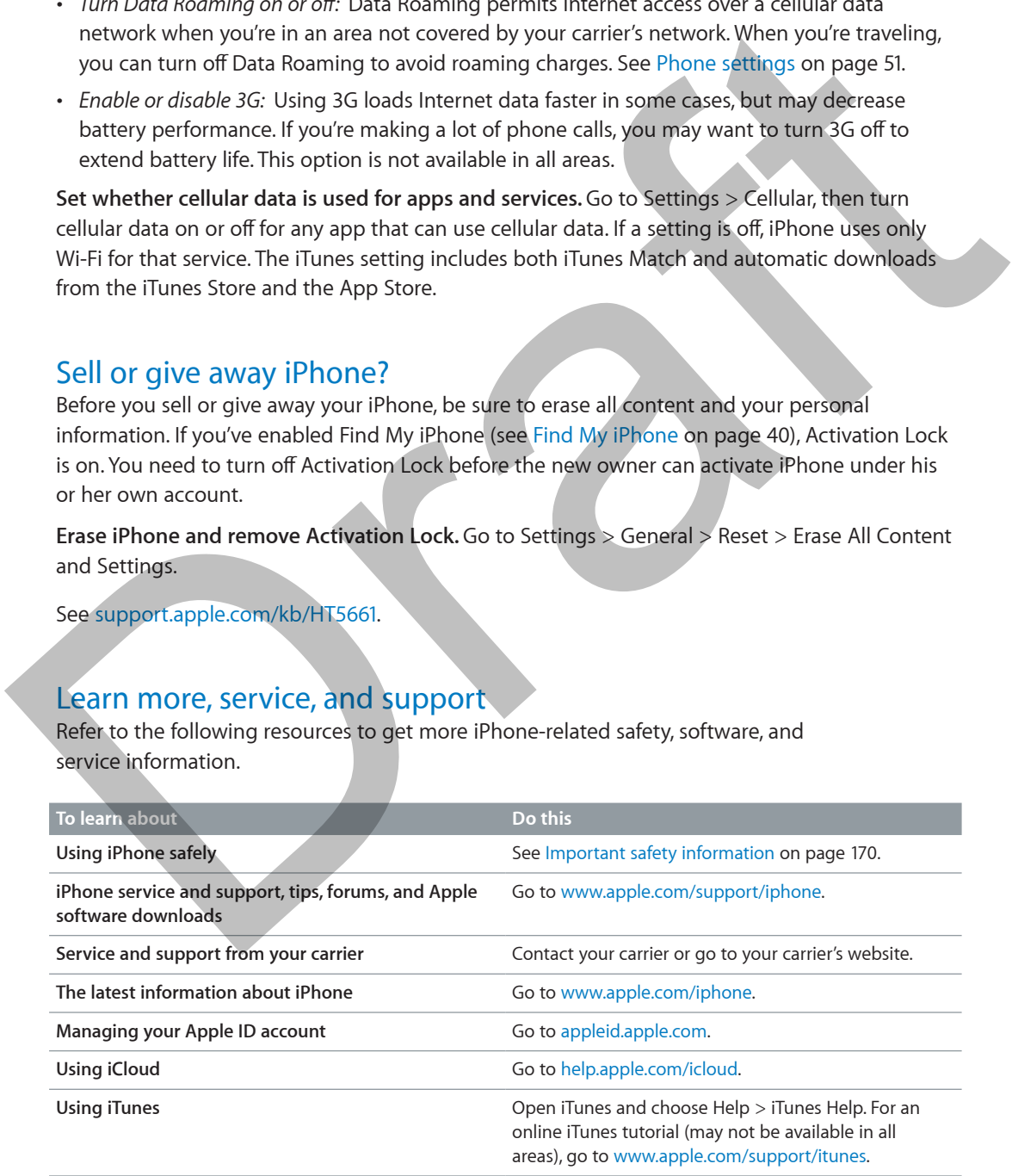

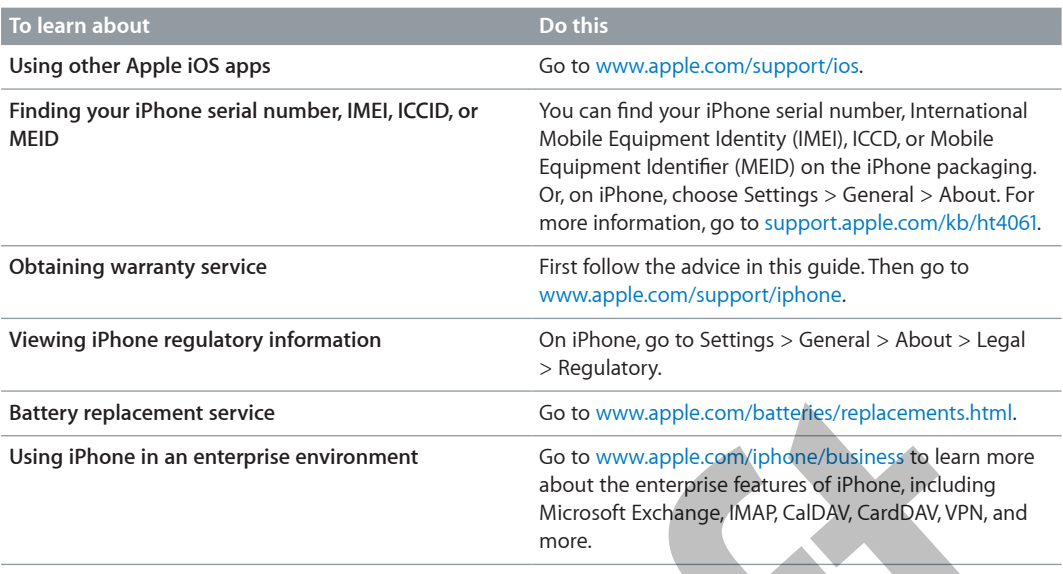

# FCC compliance statement

This device complies with part 15 of the FCC rules. Operation is subject to the following two conditions: (1) This device may not cause harmful interference, and (2) this device must accept any interference received, including interference that may cause undesired operation.

*Note:* This equipment has been tested and found to comply with the limits for a Class B digital device, pursuant to part 15 of the FCC Rules. These limits are designed to provide reasonable protection against harmful interference in a residential installation. This equipment generates, uses, and can radiate radio frequency energy and, if not installed and used in accordance with the instructions, may cause harmful interference to radio communications. However, there is no guarantee that interference will not occur in a particular installation. If this equipment does cause harmful interference to radio or television reception, which can be determined by turning the equipment off and on, the user is encouraged to try to correct the interference by one or more of the following measures: Figure o[f](http://www.apple.com/iphone/business/) [t](http://www.apple.com/batteries/replacements.html)he interdeptite members of the controlled the exception of the the controlled the section of the controlled the entire of the controlled the entire of the controlled the entire of the controlled the entire of th

- Reorient or relocate the receiving antenna.
- Increase the separation between the equipment and receiver.
- Connect the equipment to an outlet on a circuit different from that to which the receiver is connected.
- Consult the dealer or an experienced radio/TV technician for help.

*Important:* Changes or modifications to this product not authorized by Apple could void the electromagnetic compatibility (EMC) and wireless compliance and negate your authority to operate the product. This product has demonstrated EMC compliance under conditions that included the use of compliant peripheral devices and shielded cables between system components. It is important that you use compliant peripheral devices and shielded cables between system components to reduce the possibility of causing interference to radios, televisions, and other electronic devices.

# Canadian regulatory statement

This device complies with Industry Canada licence-exempt RSS standard(s). Operation is subject to the following two conditions: (1) this device may not cause interference, and (2) this device must accept any interference, including interference that may cause undesired operation of the device.

Operation in the band 5150-5250 MHz is only for indoor use to reduce the potential for harmful interference to co-channel mobile satellite systems.

Users are advised that high-power radars are allocated as primary users (i.e., priority users) of the bands 5250-5350 MHz and 5650-5850 MHz and that these radars could cause interference and/or damage to LE-LAN devices.

Le présent appareil est conforme aux CNR d'Industrie Canada applicables aux appareils radio exempts de licence. L'exploitation est autorisée aux deux conditions suivantes: (1) l'appareil ne doit pas produire de brouillage, et (2) l'utilisateur de l'appareil doit accepter tout brouillage radioélectrique subi, même si le brouillage est susceptible d'en compromettre le fonctionnement. Canadian regulatory statement<br>
This device complies with Industry stands licence-everyor RSS standard(s). Operation is subject<br>
to the following two conditions; (1) this device may not cause interference, and (2) this devi

La bande 5 150-5 250 MHz est réservés uniquement pour une utilisation à l'intérieur afin de réduire les risques de brouillage préjudiciable aux systèmes de satellites mobiles utilisant les mêmes canaux.

Les utilisateurs êtes avisés que les utilisateurs de radars de haute puissance sont désignés utilisateurs principaux (c.-à-d., qu'ils ont la priorité) pour les bandes 5 250-5 350 MHz et 5 650-5 850 MHz et que ces radars pourraient causer du brouillage et/ou des dommages aux dispositifs LAN-EL.

CAN ICES-3 (B)/NMB-3(B)

# Disposal and recycling information

Apple Recycling Program (available in some areas): For free recycling of your old mobile phone, a prepaid shipping label, and instructions, see www.apple.com/recycling.

iPhone disposal and recycling: You must dispose of iPhone properly according to local laws and regulations. Because iPhone contains electronic components and a battery, iPhone must be disposed of separately from household waste. When iPhone reaches its end of life, contact local authorities to learn about disposal and recycling options, or simply drop it off at your local Apple retail store or return it to Apple. The battery will be removed and recycled in an environmentally friendly manner. For more information, see www.apple.com/recycling.

Battery replacement: The lithium-ion battery in iPhone should be replaced only by Apple or an Apple Authorized Service Provider, and must be recycled or disposed of separately from household waste. For more information about battery replacement services, go to http://www.apple.com/batteries. enthorites to learn about disposed and recycling gotions, or simply drop it off at your local Apple<br>retail store or return it to Apple. The battery will be removed and recycled in an environmentally<br>friendly manner. For mo

#### $California$  Battery Charger Energy Efficiency

#### *Türkiye*

Türkiye Cumhuriyeti: EEE Yönetmeliğine Uygundur.

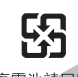

*Taiwan Battery Statement*

#### *China Battery Statement*

#### *European Union—Disposal Information*

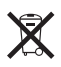

The symbol above means that according to local laws and regulations your product and/or its battery shall be disposed of separately from household waste. When this product reaches its end of life, take it to a collection point designated by local authorities. The separate collection and recycling of your product and/or its battery at the time of disposal will help conserve natural resources and ensure that it is recycled in a manner that protects human health and the environment.

*Union Européenne—informations sur l'élimination:* Le symbole ci-dessus signifie que, conformément aux lois et réglementations locales, vous devez jeter votre produit et/ ou sa batterie séparément des ordures ménagères. Lorsque ce produit arrive en fin de vie, apportez-le à un point de collecte désigné par les autorités locales. La collecte séparée et le recyclage de votre produit et/ou de sa batterie lors de sa mise au rebut aideront à préserver les ressources naturelles et à s'assurer qu'il est recyclé de manière à protéger la santé humaine et l'environnement.

*Europäische Union—Informationen zur Entsorgung:* Das oben aufgeführte Symbol weist darauf hin, dass dieses Produkt und/oder die damit verwendete Batterie den geltenden gesetzlichen Vorschriften entsprechend und vom Hausmüll getrennt entsorgt werden muss. Geben Sie dieses Produkt zur Entsorgung bei einer offiziellen Sammelstelle ab. Durch getrenntes Sammeln und Recycling werden die Rohstoffreserven geschont und es ist sichergestellt, dass beim Recycling des Produkts und/oder der Batterie alle Bestimmungen zum Schutz von Gesundheit und Umwelt eingehalten werden. Union Européenne —informations sur l'élimination: Le symbole ci-dessus signifie que,<br>conformement au lois et réglementations locales, vou devez jete vorte produit et<br>ou sa batterie séparément des ordues ménageres. Lorsque

*Unione Europea—informazioni per lo smaltimento:* Il simbolo qui sopra significa che, in base alle leggi e alle normative locali, il prodotto e/o la sua batteria dovrebbero essere riciclati separatamente dai rifiuti domestici. Quando il prodotto diventa inutilizzabile, portalo nel punto di raccolta stabilito dalle autorità locali. La raccolta separata e il riciclaggio del prodotto e/o della sua batteria al momento dello smaltimento aiutano a conservare le risorse naturali e assicurano che il riciclaggio avvenga nel rispetto della salute umana e dell'ambiente.

*Europeiska unionen—information om kassering:* Symbolen ovan betyder att produkten och/eller dess batteri enligt lokala lagar och bestämmelser inte får kastas tillsammans med hushållsavfallet. När produkten har tjänat ut måste den tas till en återvinningsstation som utsetts av lokala myndigheter. Genom att låta den uttjänta produkten och/eller dess batteri tas om hand för återvinning hjälper du till att spara naturresurser och skydda hälsa och miljö.

 *Brasil—Informações sobre descarte e reciclagem*

O símbolo indica que este produto e/ou sua bateria não devem ser descartadas no lixo doméstico. Quando decidir descartar este produto e/ou sua bateria, faça-o de acordo com as leis e diretrizes ambientais locais. Para informações sobre substâncias de uso restrito, o programa de reciclagem da Apple, pontos de coleta e telefone de informações, visite [www.apple.com/br/environment.](http://www.apple.com/br/environment)

*Información sobre eliminación de residuos y reciclaje*

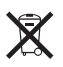

El símbolo indica que este producto y/o su batería no debe desecharse con los residuos domésticos. Cuando decida desechar este producto y/o su batería, hágalo de conformidad con las leyes y directrices ambientales locales. Para obtener información sobre el programa de reciclaje de Apple, puntos de recolección para reciclaje, sustancias restringidas y otras iniciativas ambientales, visite [www.apple.com/la/environment.](http://www.apple.com/la/environment)

# Apple and the environment

At Apple, we recognize our responsibility to minimize the environmental impacts of our operations and products. For more information, go to www.apple.com/environment. Apple and the environment<br>At Apple, we recognize our responsibility to minimize the environmental impacts of our<br>operations and products. For more information, go to www.apple.com/civilia.html<br>perations and products. For m

 $#$  Apple Inc. © 2014 Apple Inc. All rights reserved.

Apple, the Apple logo, AirDrop, AirPlay, AirPort, Aperture, Apple TV, FaceTime, Finder, Guided Access, iBooks, iCal, iMessage, iMovie, iPad, iPhone, iPhoto, iPod, iPod touch, iSight, iTunes, Keychain, Mac, OS X, Passbook, Safari, Siri, Spotlight, Time Capsule, and the Works with iPhone logo are trademarks of Apple Inc., registered in the U.S. and other countries.

AirPrint, EarPods, Flyover, Lightning, the Made for iPhone logo, Multi-Touch, and Touch ID are trademarks of Apple Inc.

Apple Store, Genius, iAd, iCloud, iTunes Extras, iTunes Match, iTunes Plus, iTunes Store, iTunes U, and the Podcast logo are service marks of Apple Inc., registered in the U.S. and other countries.

App Store, iBooks Store, and iTunes Radio are service marks of Apple Inc.

IOS is a trademark or registered trademark of Cisco in the U.S. and other countries and is used under license.

NIKE and the Swoosh Design are trademarks of NIKE, Inc. and its affiliates, and are used under license.

The Bluetooth® word mark and logos are registered trademarks owned by Bluetooth SIG, Inc. and any use of such marks by Apple Inc. is under license.

Adobe and Photoshop are trademarks or registered trademarks of Adobe Systems Incorporated in the U.S. and/or other countries.

Other company and product names mentioned herein may be trademarks of their respective companies.

Mention of third-party products is for informational purposes only and constitutes neither an endorsement nor a recommendation. Apple assumes no responsibility with regard to the performance or use of these products. All understandings, agreements, or warranties, if any, take place directly between the vendors and the prospective users. Every effort has been made to ensure that the information in this manual is accurate. Apple is not responsible for printing or clerical errors. Apple in the figure is a statement of the file and solven the statement when the statement and species the proposition of the statement of the filternal proposition and specific the statement of the statement of the statem

019-00038 /2014